## Premiers pas sur Facebook

Retrouvez des amis

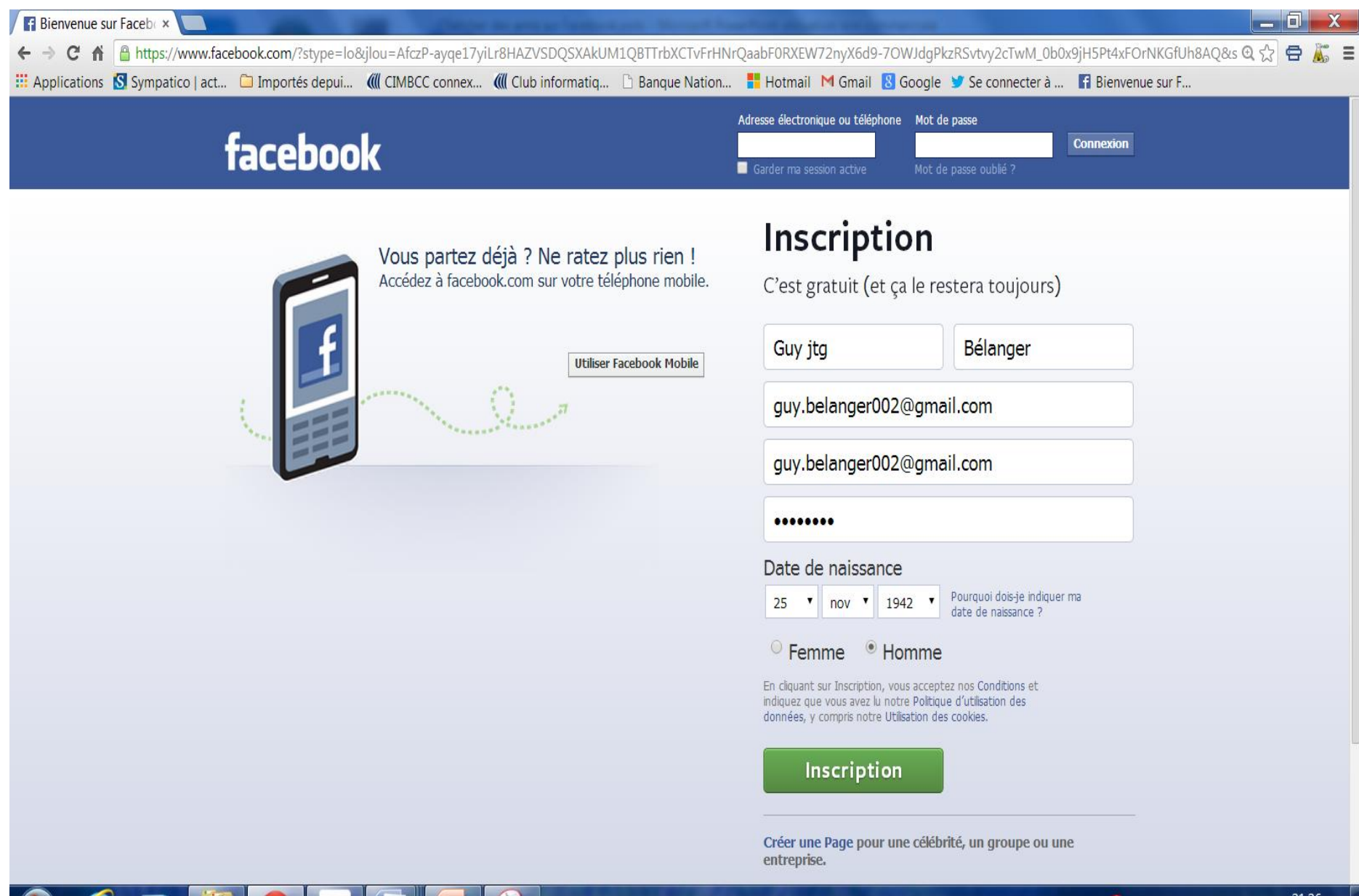

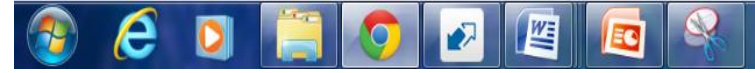

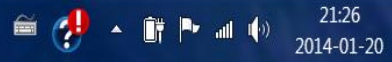

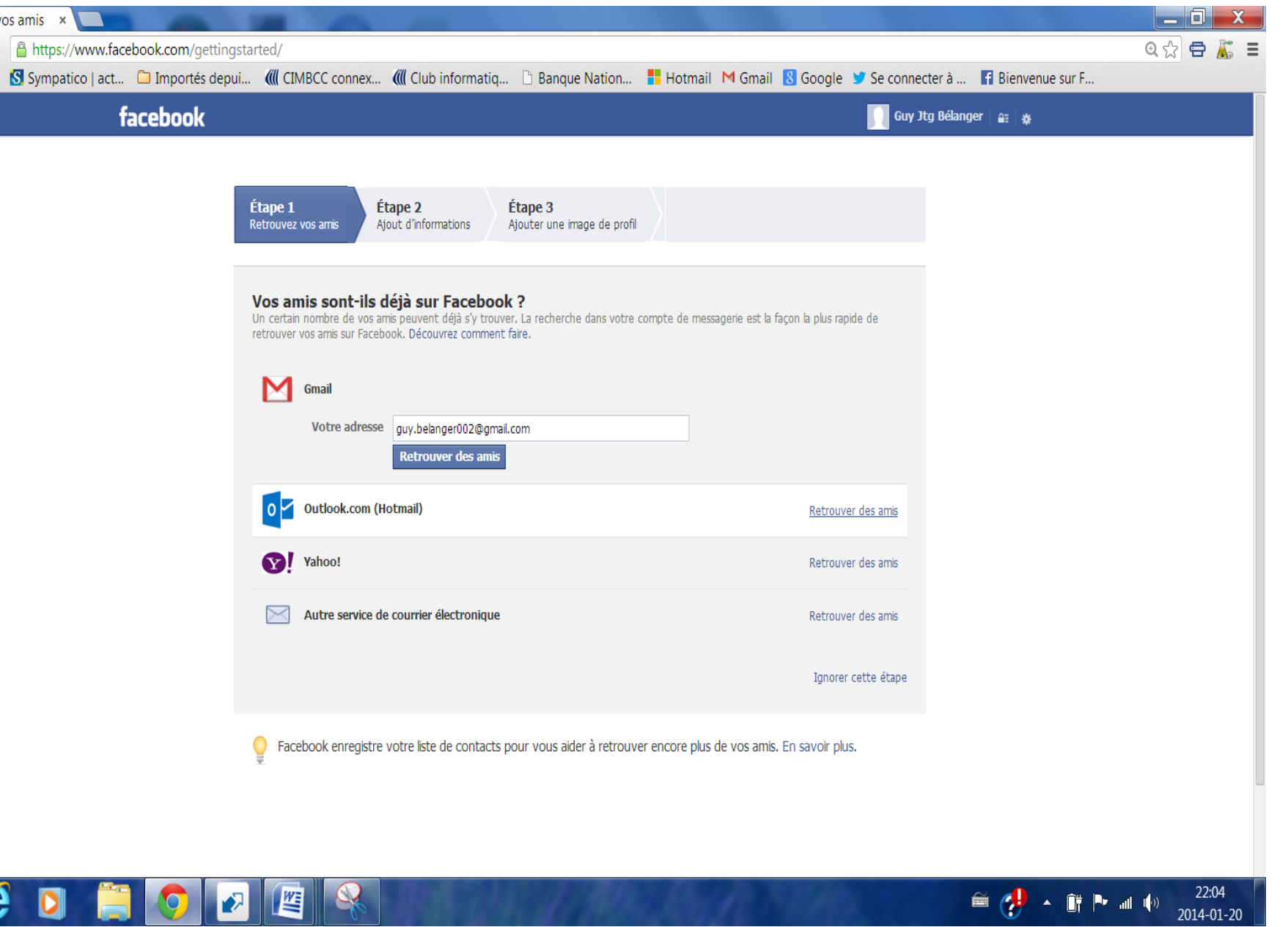

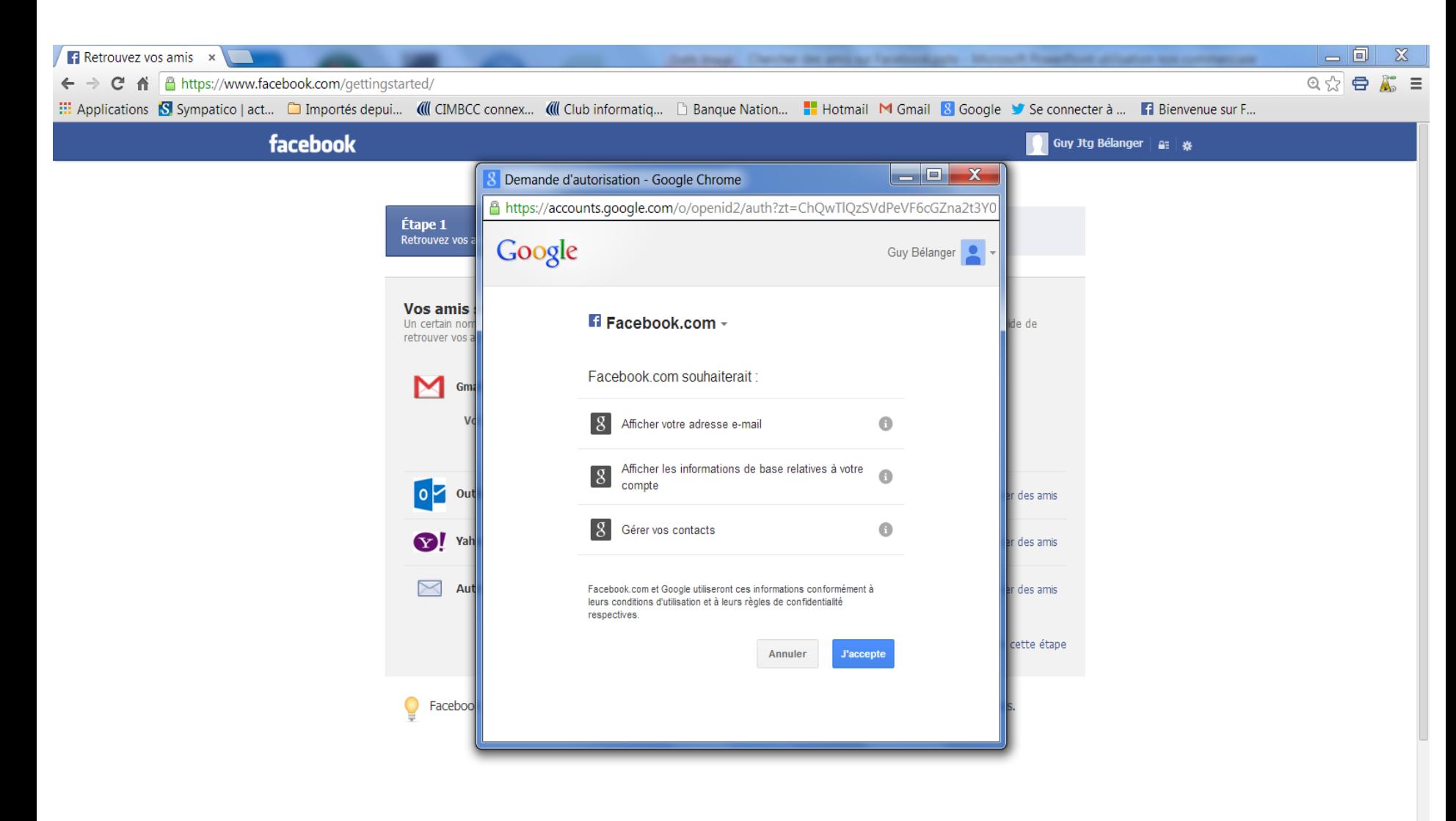

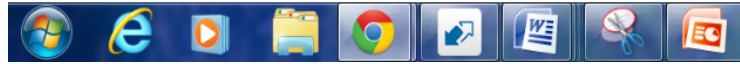

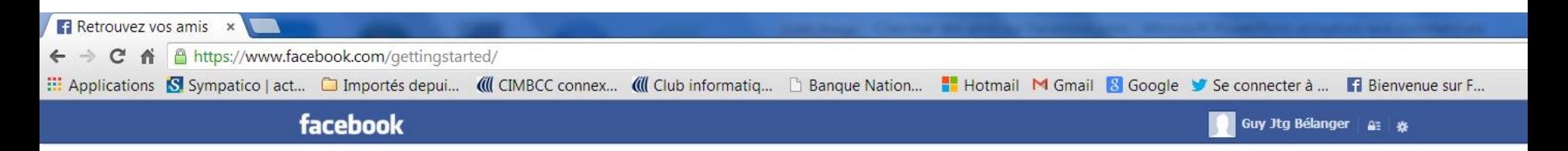

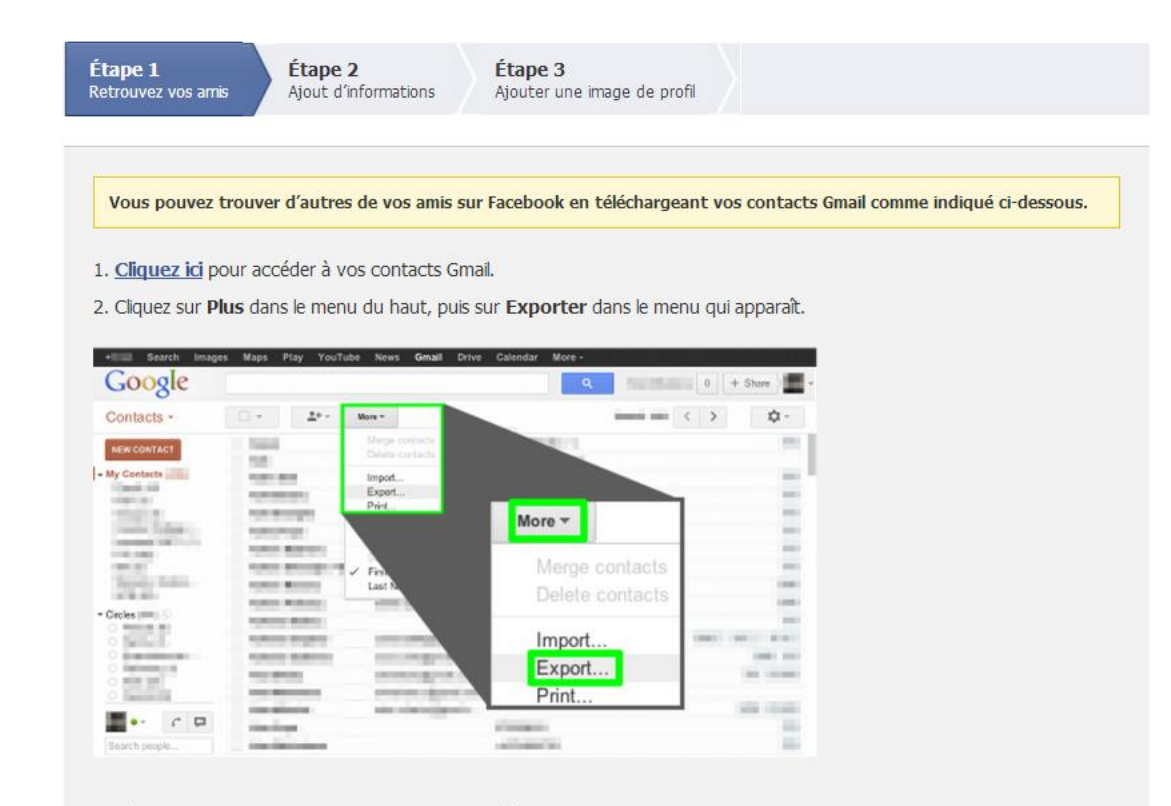

 $\oplus \left( \begin{matrix} \cdot & \cdot & \cdot \\ \cdot & \cdot & \cdot \\ \cdot & \cdot & \cdot \end{matrix} \right) \rightarrow \oplus \rightarrow \mathbb{R}$ 

3. Sélectionnez les contacts que vous souhaitez télécharger.

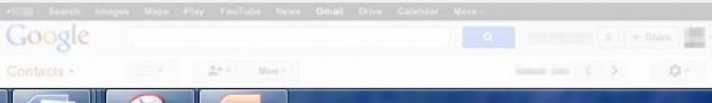

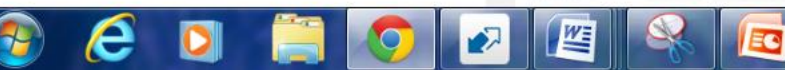

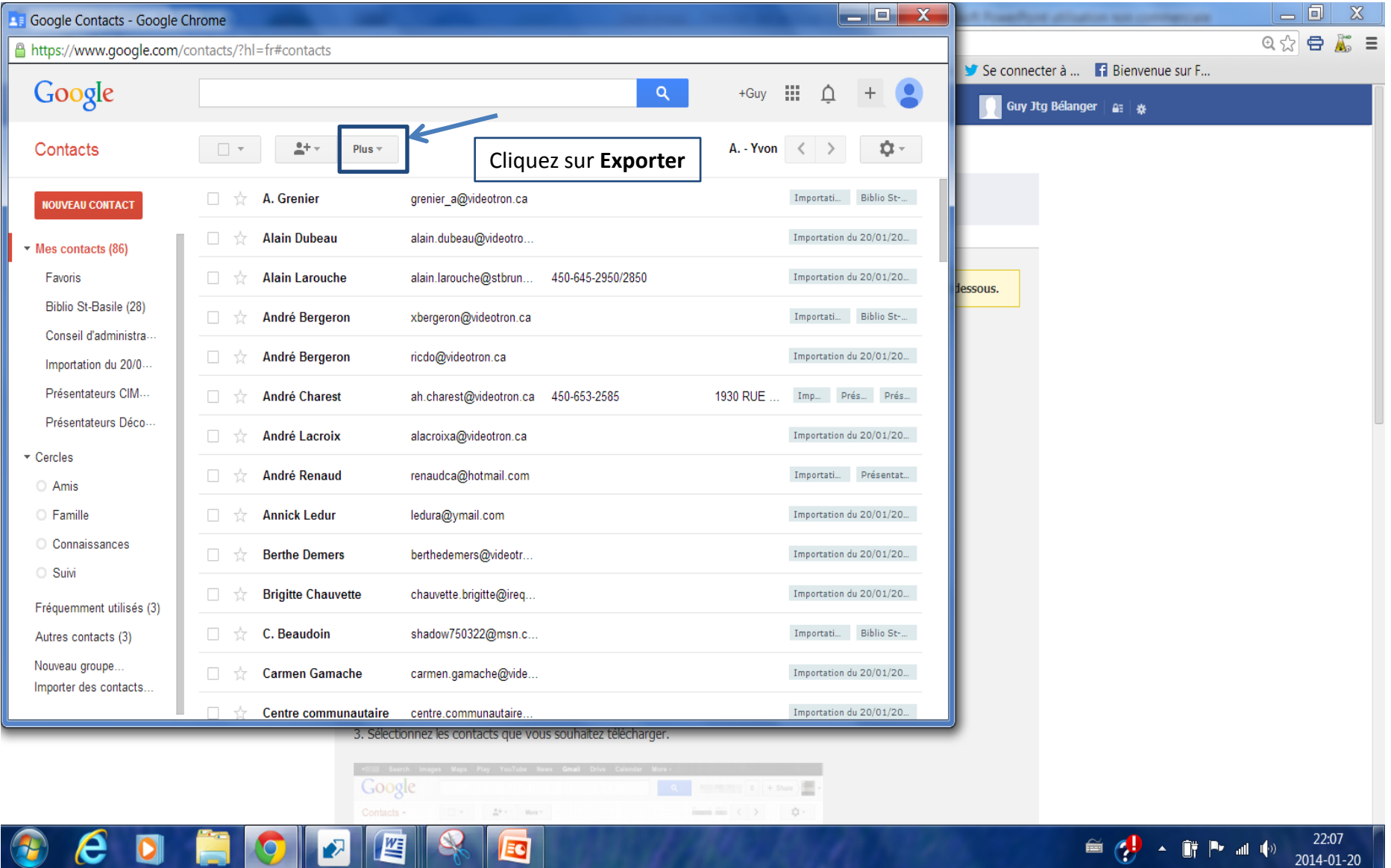

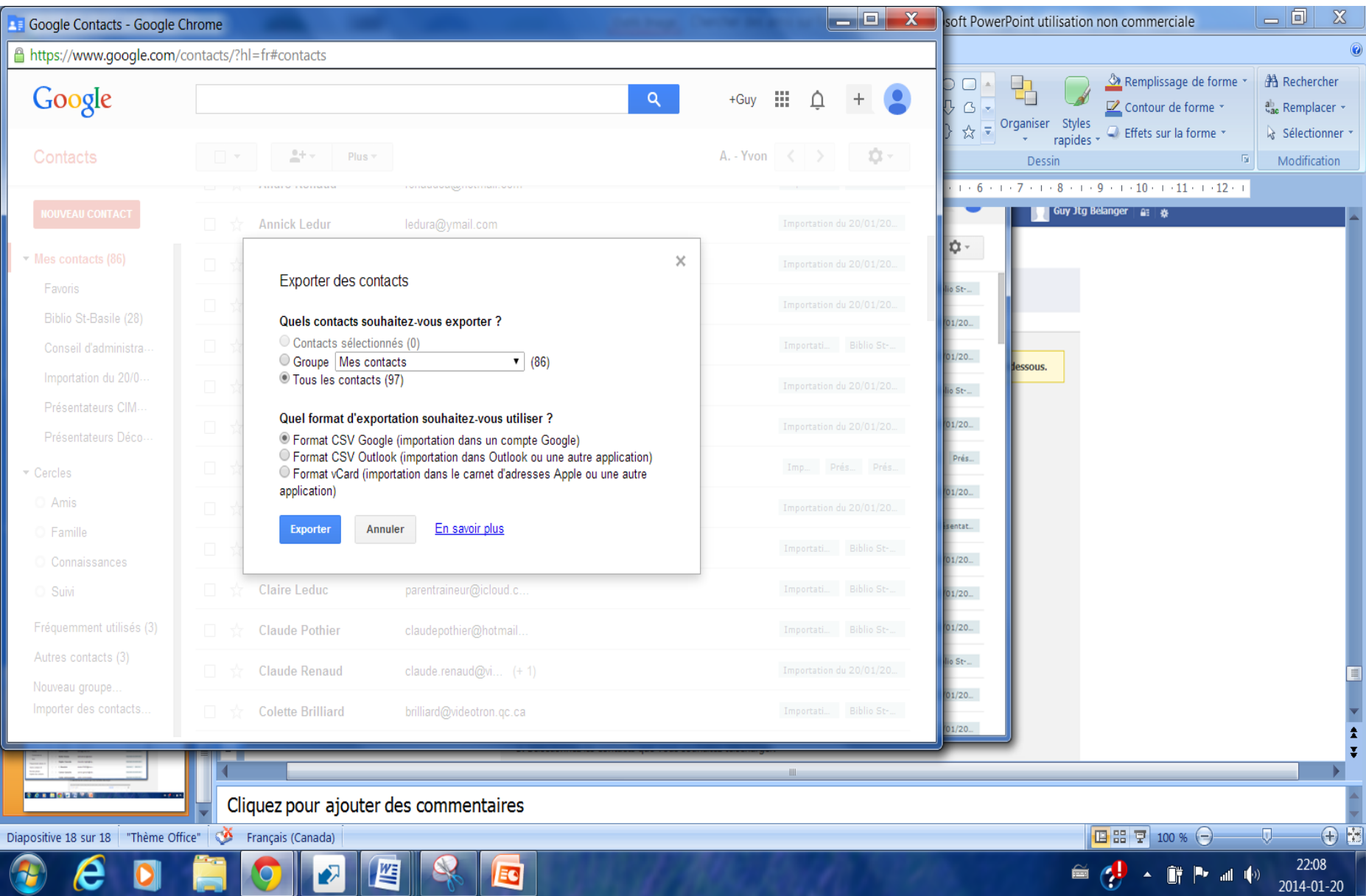

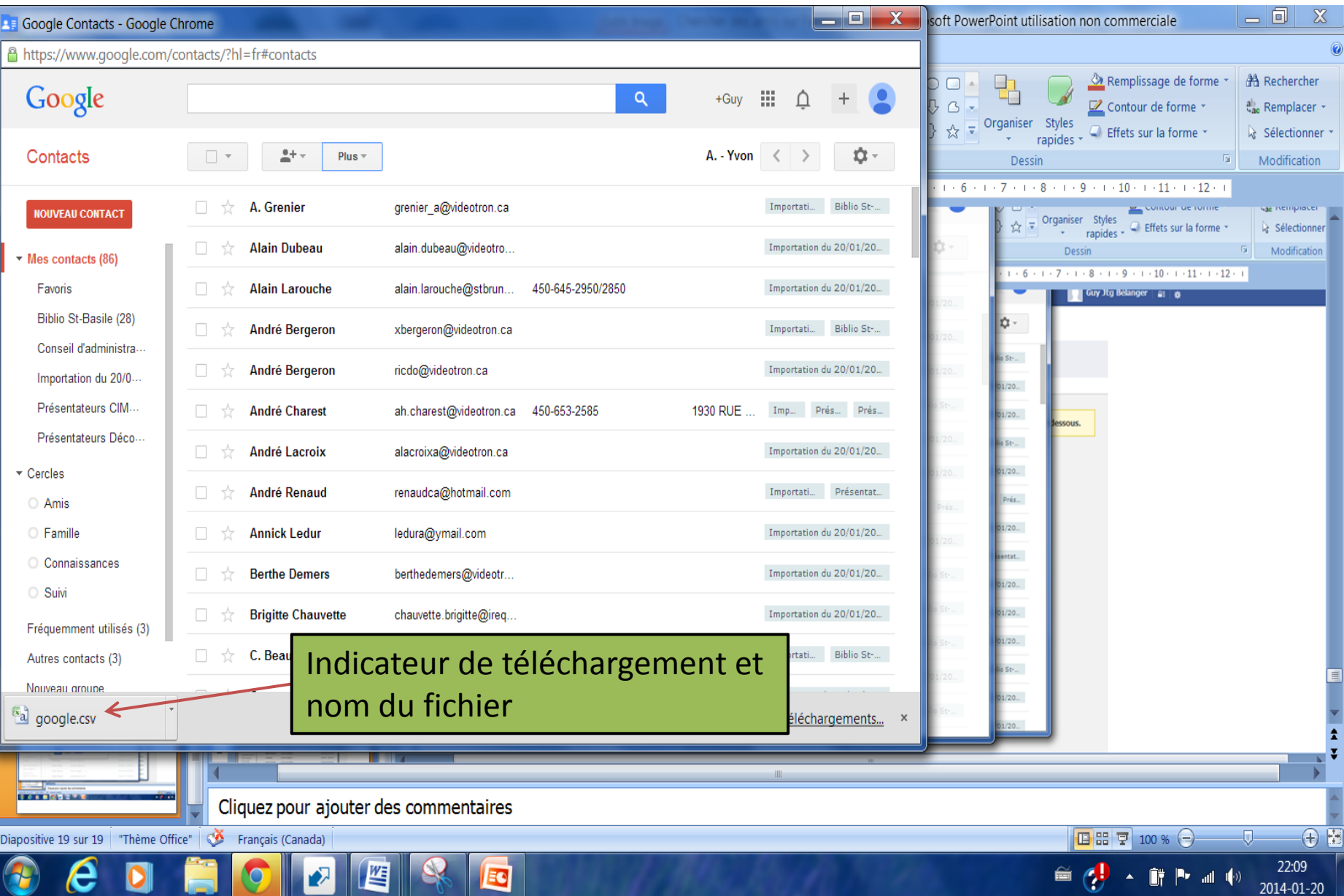

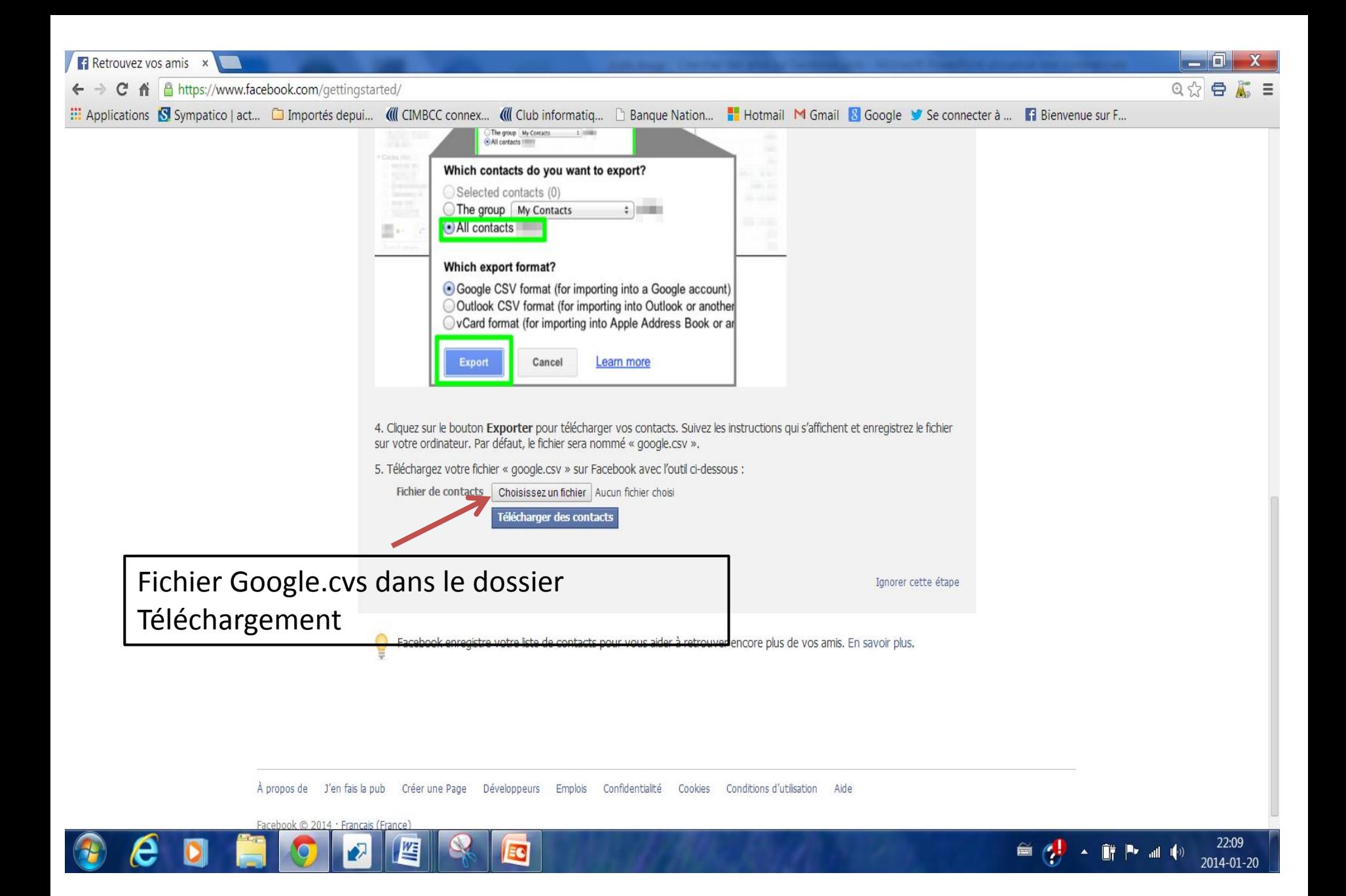

![](_page_9_Figure_0.jpeg)

![](_page_10_Figure_0.jpeg)

![](_page_11_Picture_14.jpeg)

![](_page_11_Picture_1.jpeg)

![](_page_12_Figure_0.jpeg)

![](_page_13_Picture_25.jpeg)

À propos de J'en fais la pub Créer une Page Développeurs Emplois Confidentialité Cookies Conditions d'utilisation Aide

![](_page_13_Picture_2.jpeg)

![](_page_13_Picture_3.jpeg)

![](_page_14_Picture_7.jpeg)

![](_page_14_Picture_1.jpeg)

![](_page_14_Picture_2.jpeg)

![](_page_15_Picture_0.jpeg)

![](_page_16_Picture_0.jpeg)

![](_page_17_Picture_0.jpeg)

![](_page_18_Picture_0.jpeg)

## Écran Facebook avec Outlook

![](_page_19_Picture_1.jpeg)

![](_page_20_Picture_4.jpeg)

▲

![](_page_21_Picture_1.jpeg)

![](_page_22_Picture_0.jpeg)

![](_page_23_Picture_1.jpeg)